## Retinavue Workflow

1. Office will determine who needs a Retinavue scan either by Gap sheets, report or physician identified. If identified ahead of time, and the patient has an upcoming appointment, **"DM Eye Exam"** should be added to the **Reason for Visit** in Experior. The **Retinavue Billing Cheatsheet** and/or Passport should be reviewed for coverage information. (Most recent Cheatsheet on last page of this document)

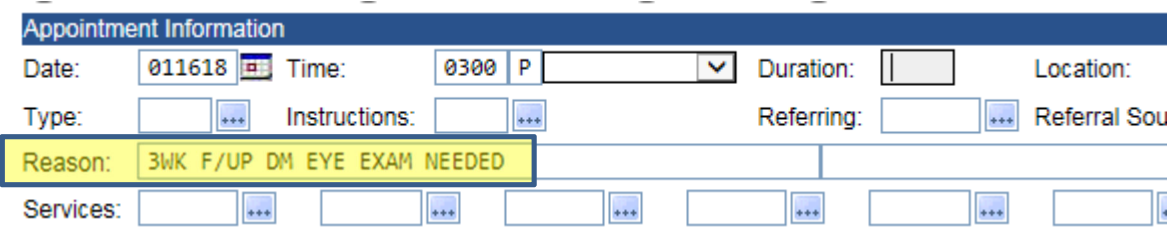

**If prior year was a negative eye exam, it only needs to be done every other year.** 

- 2. The rooming nurse will let the designated Retinavue employee know that the patient wants to have a Retinavue while at the appointment.
- 3. Designated Retinavue employee performs the Retinavue.
- 4. **92250** will be marked on the **Encounter Form**

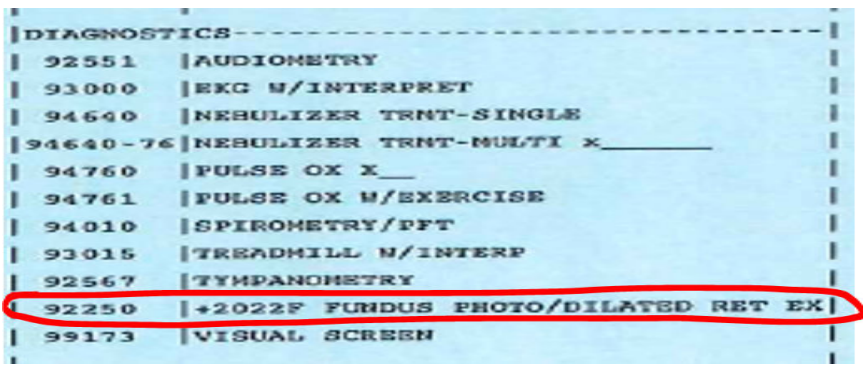

5. The Retinavue results are retrieved from the following website: **https://www.retinavue.net/rn\_customerportal/**

6. Results are scanned in. Must be scanned under **Eye Exam** folder, under

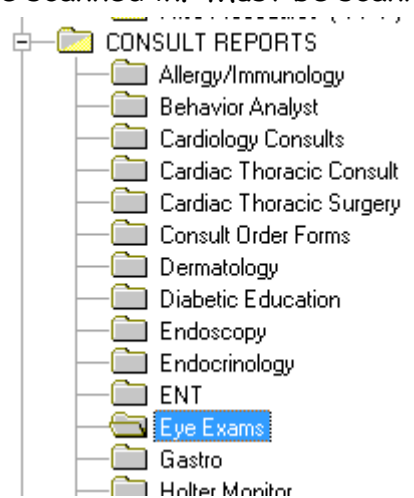

**Consults**.

**The following steps must be completed AFTER the document has been scanned in, doing it before it is scanned in will result in the inability to attach the result to the order.** 

7. After the results are scanned in, designated Retinavue employee will go to the **Procedure tab** and search **Eye Exam, Retinal or Dilated.** Right click and choose **Enter Result**

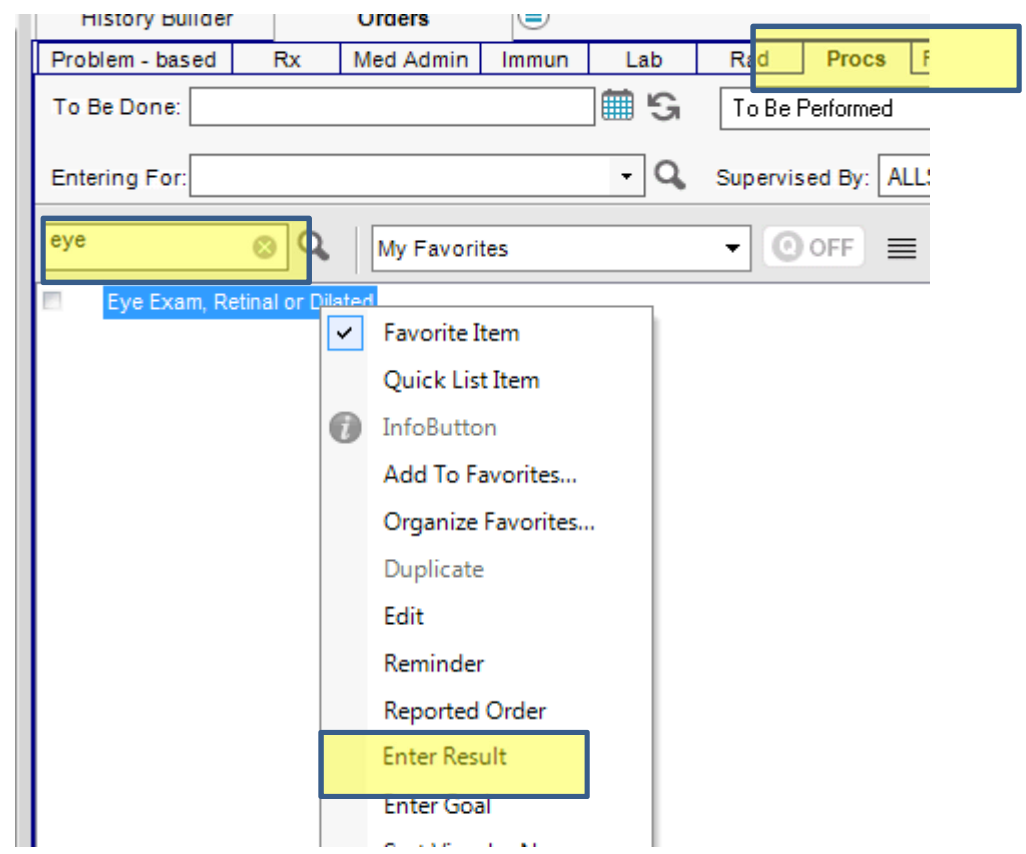

8.

9. Change the **To Be Done** and **Collected/Examined** to the date the Retinavue was done. Put the **Preceptors** name in the **Ordered by, and Performed by** fields. Change the **Performing Location** to **In Office.** Indicate if the result is positive or negative.

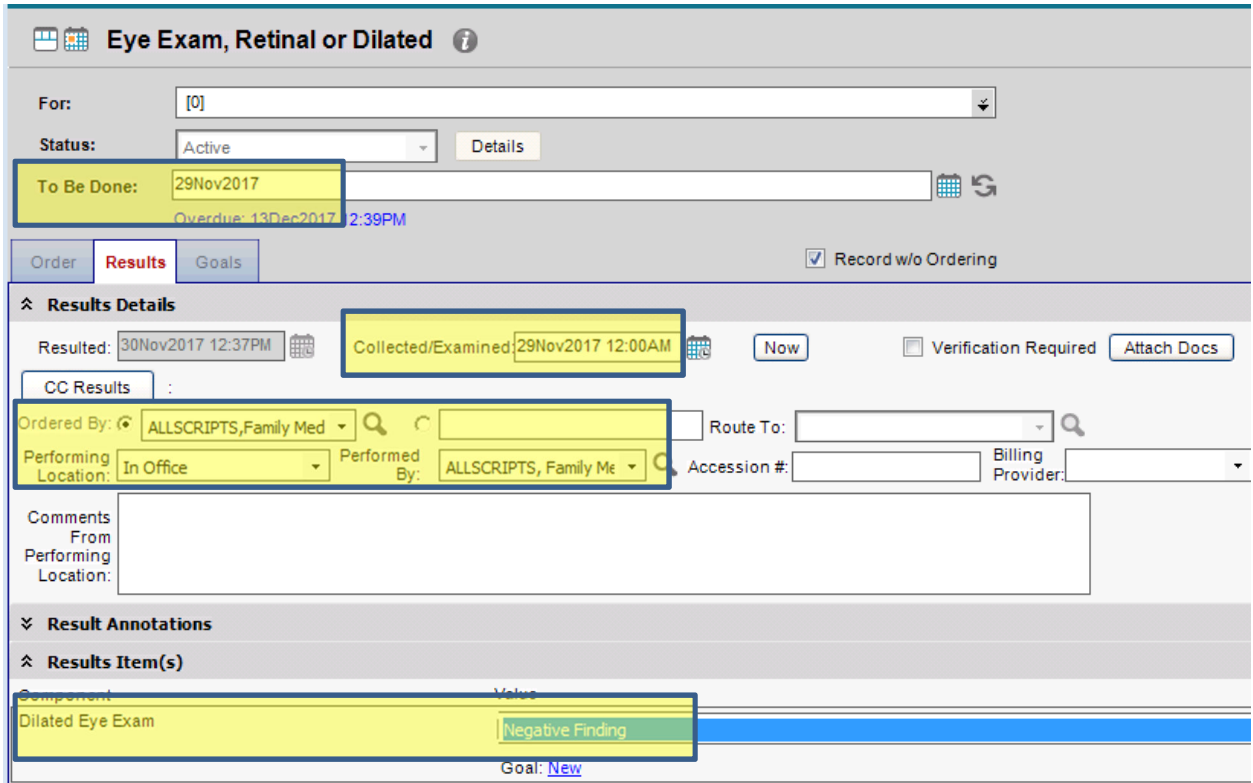

10. Click **Attach Docs** and attach the scanned Retinavue to the result. (If you order the DM Eye Exam before you scan the result, you cannot go back to attach the result)

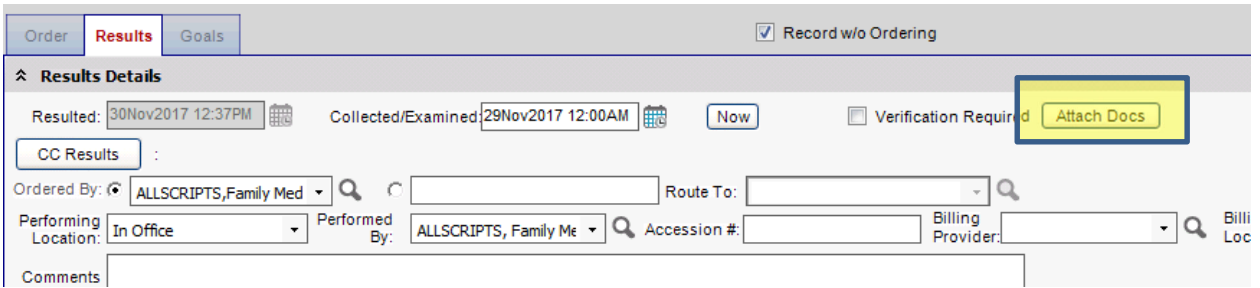

11. Find the scanned document, single click and choose **Attach As Result.**

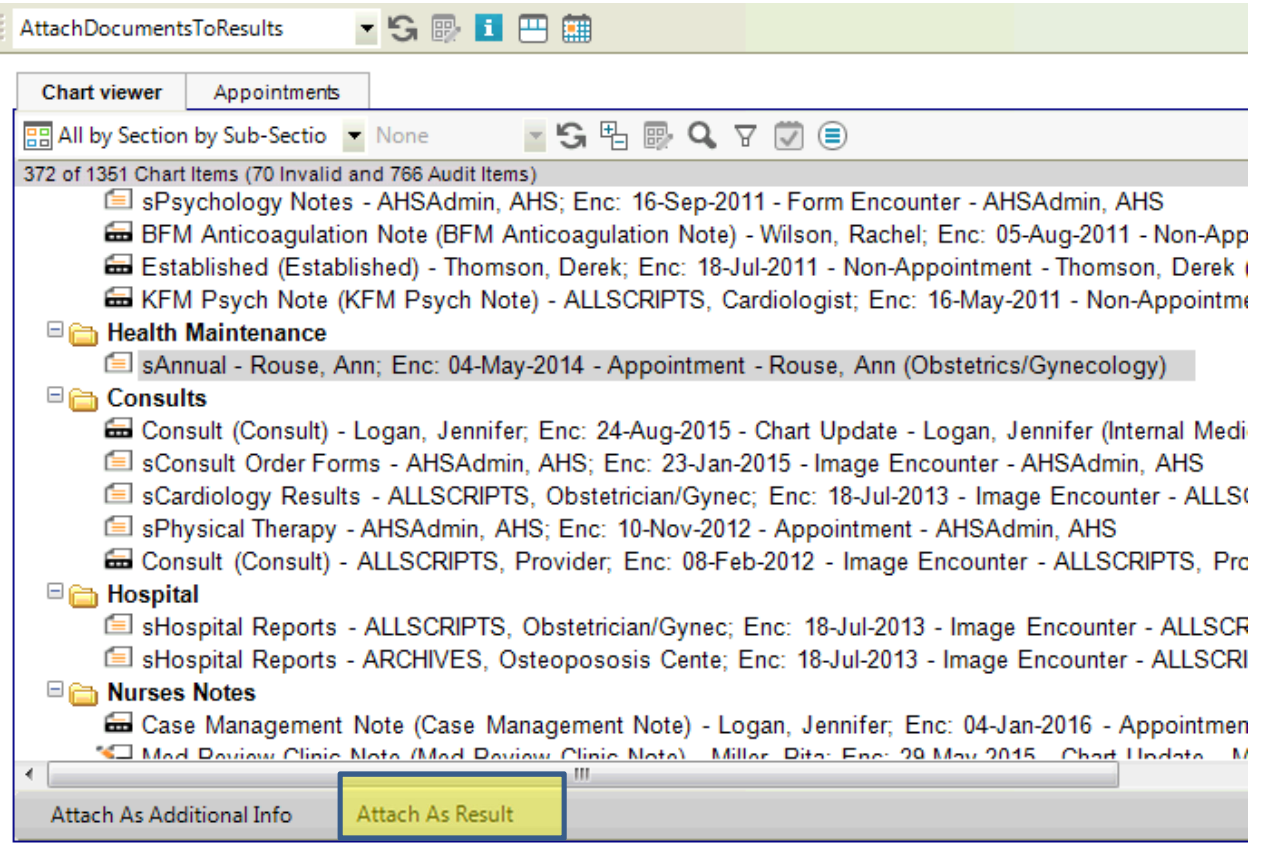

12. This adds the document to the **Selected Documents and Summary** section.

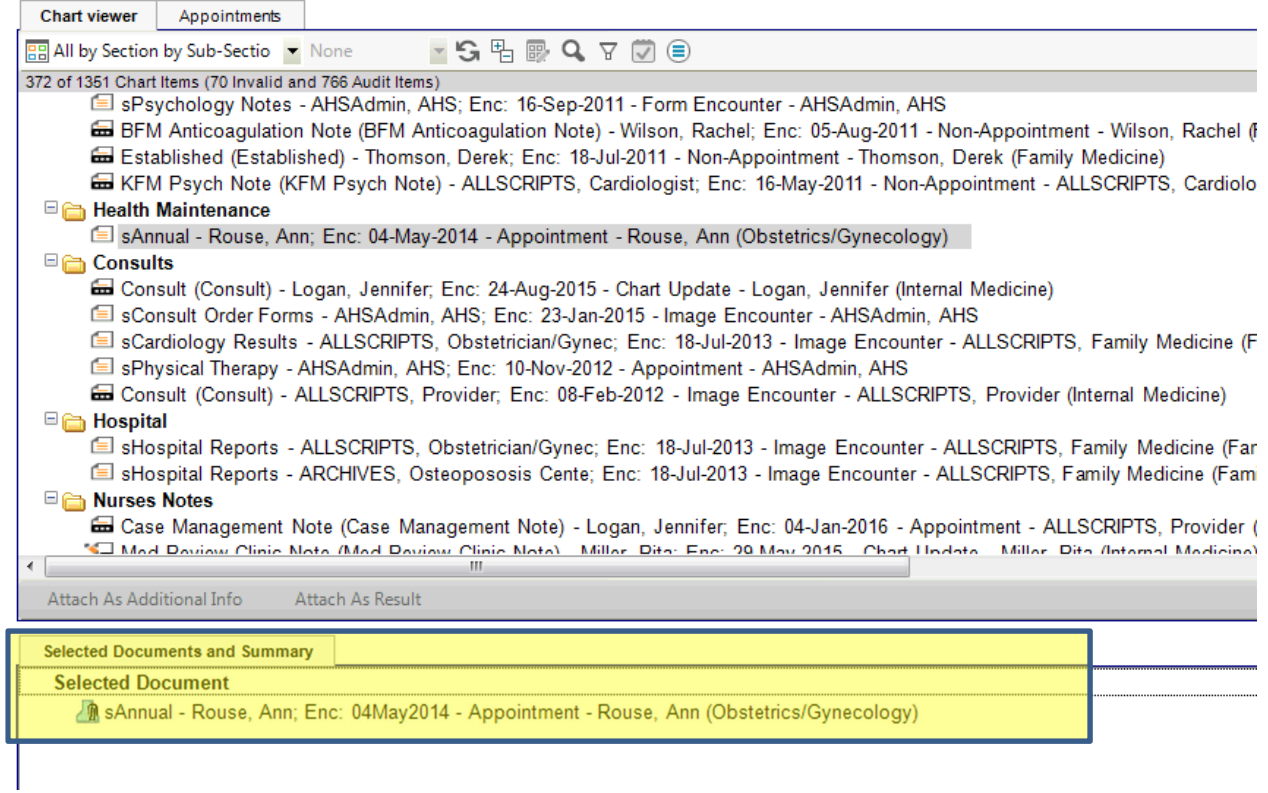

- 13. Click **Ok**
- 14. Click the **Order** tab and then **Annotations.**

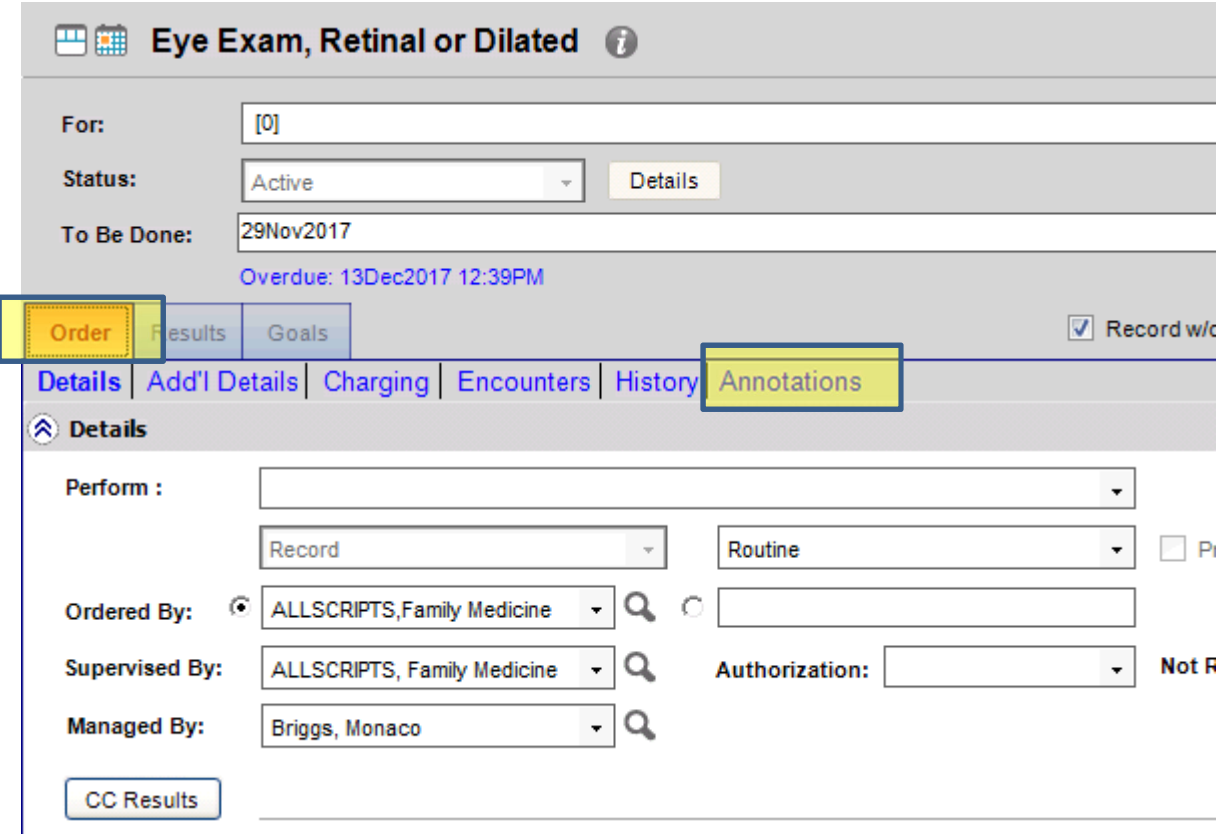

15. In the **New Annotation** box, add the following macro **.retinavue** and click enter.

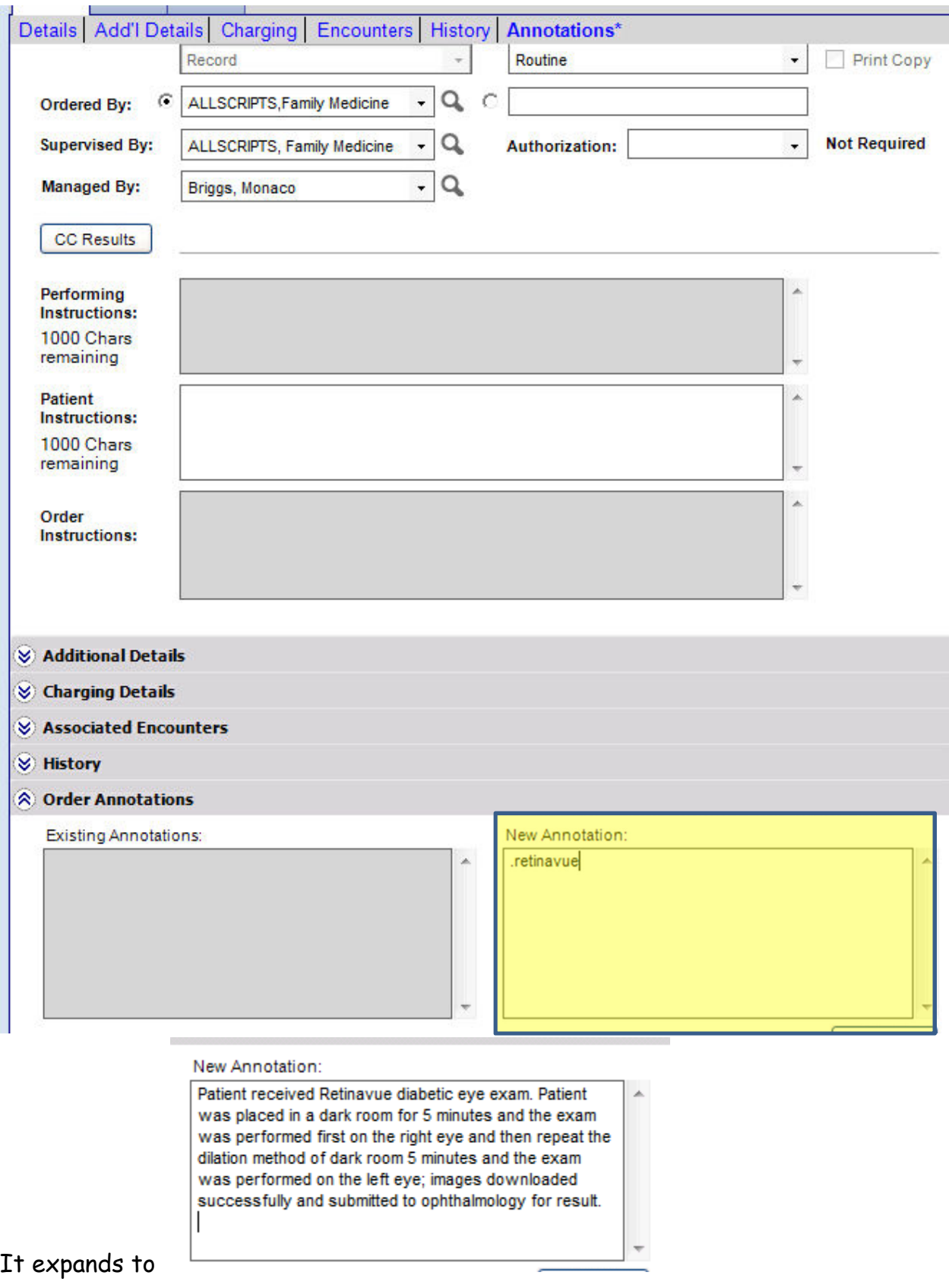

16. If you need to schedule a Retinavue for a future date, you will order a **Diabetic (Dilated) Eye Exam Referral** under the **FU/Ref** tab. Make sure the front desk adds, **"DM EYE EXAM**" to the **Reason for Visit** in Experior

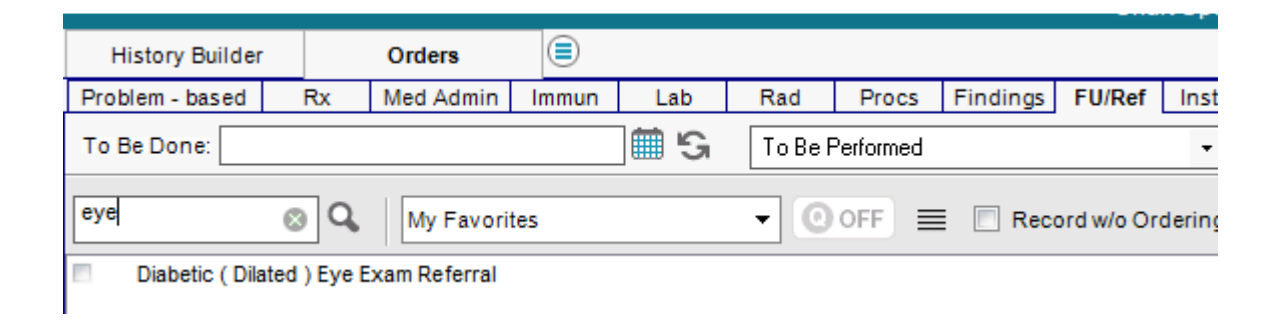

Link the order to **Diabetes** and add **In Office** in the **Reason** box**.** 

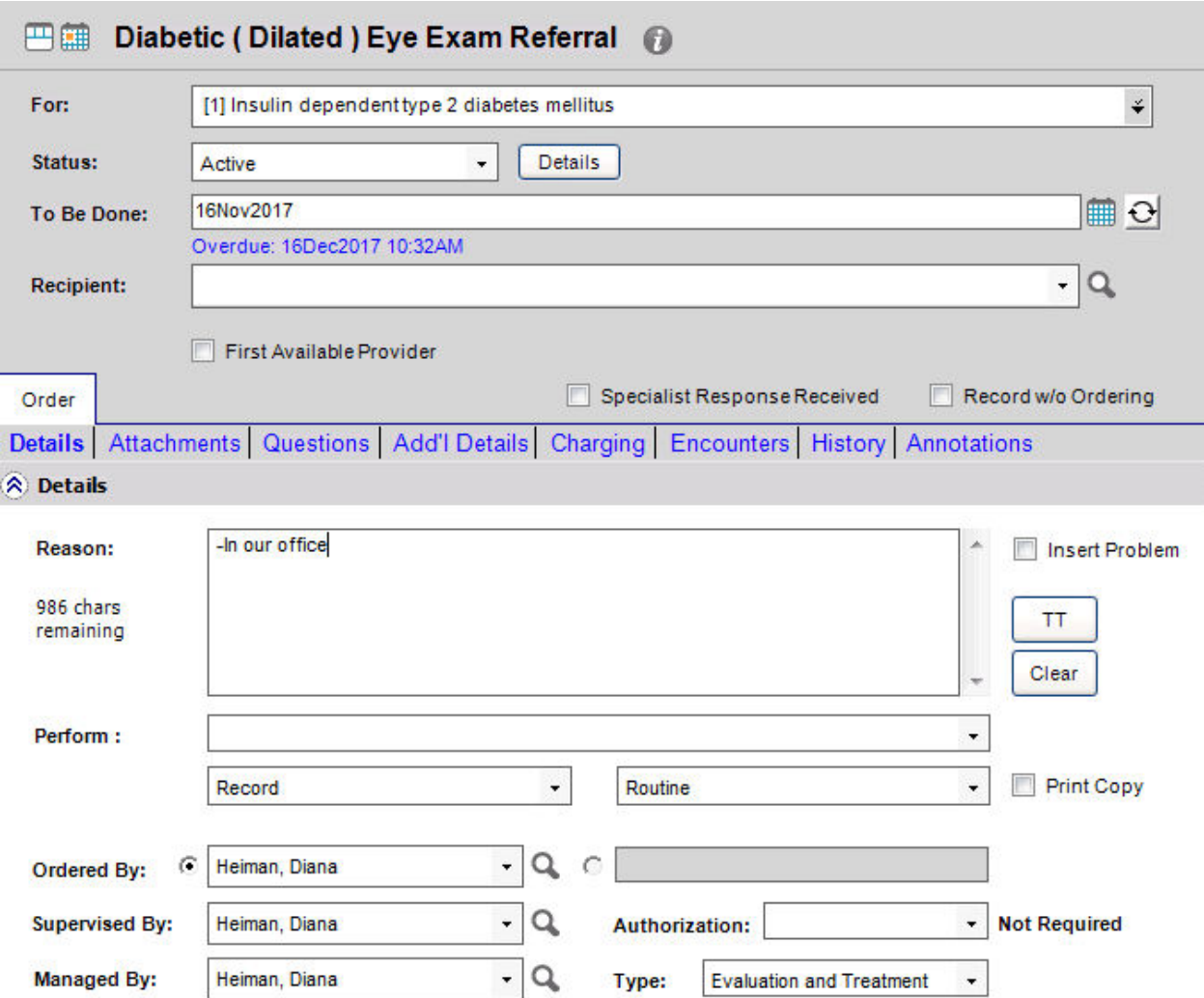

17. This order will show up on the **Referrals to Work** tab at this time but may need to be changed after a more definitive workflow is decided upon.